# **User Manual**

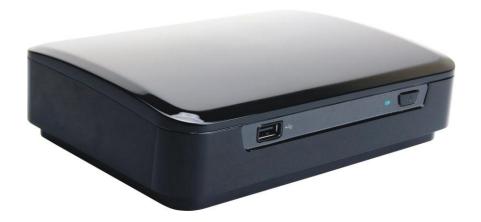

| Introduction                   | 1  |
|--------------------------------|----|
| Features                       | 1  |
| System Requirements            | 1  |
| The Remote Control             | 2  |
| Buttons                        | 2  |
| Parts and Functions            | 4  |
| Quick Start                    | 5  |
| PC Connection                  | 6  |
| OS Support                     | 6  |
| Connecting via USB             |    |
| Upgrading Firmware             | 6  |
| Formatting the Internal HDD    | 7  |
| Network Connection             | 8  |
| Connecting Wired Ethernet      | 8  |
| Connecting Wireless            |    |
| Accessing Shared Folders on PC |    |
| Mapping Network Drive from PC  |    |
| BitTorrent                     | 16 |
| TV Connection                  | 18 |
| Connecting to AV Equipments    | 18 |
| Using the AV Playback Function | 21 |
| Browsing Media Files           | 21 |
| Timer Record                   | 23 |
| Setup                          | 25 |
| Misc                           |    |
| Audio                          | 25 |
| Video                          | 25 |
| Network                        | 26 |
| Record                         |    |
| Set Time                       |    |
| DTV                            |    |
| System                         |    |
| Appendix                       |    |
| Specifications                 |    |
| Copyright and Trademarks       | 29 |

# **Introduction**

# Introduction

### **Features**

- □ Plays back Blu-ray ISO/H.264/WMV/VC-1/Xvid/MPEG-1/MPEG-2/RM/RMVB movie files, MP3/WMA/OGG/FLAC/AAC music files, JPEG/BMP/GIF/PNG photo and graphic files.
- □ Supports NTFS/FAT32 file system.
- ☐ Supports both NTSC and PAL TV systems.
- ☐ Supports 1080p video output.
- □ Supports HDMI and component video output.
- □ Supports Music Slideshow
- ☐ Supports external USB storage media playback.
- ☐ Supports playback via SAMBA Ethernet protocol.
- ☐ Supports USB wireless dongle.

# **System Requirements**

A desktop or notebook PC with Ethernet port

Available USB connection

350 MHz Pentium class processor or higher

Operating systems: Microsoft® Windows® 7 / Windows Vista™ / Windows® XP SP2

# The Remote Control

# The Remote Control

### **Buttons**

o ,2 TV SYS: Switch output TV system to NTSC/PAL

(Startup only)

o ,3 RECALL: Jump back and forth between two

channels

o ,4 Display Electronic program guide (EPG)

o, 5 GOTO. Jump to a specific time

o ,6 INFO: Display file properties / played time

o, 7 5 ZOOM: Enlarge image

• ,9 ALIDIO: Switch audio tracks in a movie

o ,10 8 SUBTITLE: Switch DVD subtitles;

Switch Xvid subtitle On/Off

o ,12 🚱. Shift Key.

Press this button first and then press  $0 {\sim}$ 

buttons to input channel in DTV.

o ,13 HOME: Return to **Home Menu** 

o ,14 RETURN: Return to parental folder

o ,15 MENU: Display DVD menu;

Show menu dialogue box (in browsing

mode only)

o ,16 Cursor buttons

o ,17 Play/Pause the current selected file or

folder

o 18 Gast rewind

O,19 E: Fast forward

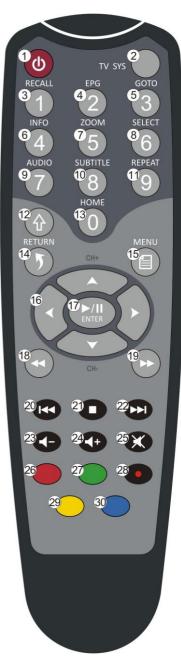

# **The Remote Control**

| °,20                    | <b>©</b> :     | Play the previous file                                |
|-------------------------|----------------|-------------------------------------------------------|
| o <sub><b>,</b>21</sub> | <b>O</b> :     | Stop current playback                                 |
| °,22                    | <b>©</b> :     | Play the next file                                    |
| °,23                    | <b>G</b> :     | Volume down                                           |
| °,24                    | <b>@</b> :     | Volume up                                             |
| °,25                    | <b>&amp;</b> : | Mute                                                  |
| °,26                    | <b>:</b>       | Functions according to Teletext content               |
| °,27                    | <b>•</b> :     | Functions according to Teletext content               |
| ° <b>,</b> 28           | <b>•</b> :     | Start recording/ repeat press for record length setup |
| ° <b>,</b> 29           | <u></u> :      | Functions according to Teletext content               |
| ° <b>,</b> 30           | <b>:</b>       | Functions according to Teletext content               |
|                         |                |                                                       |

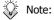

- This device must be activated before it will respond to commands from the remote control.
- When using the remote control, point the remote control towards the front of this device.
- The icon will appear on the screen when a button of non-available operation is pressed.

# **Parts and Functions**

# **Parts and Functions**

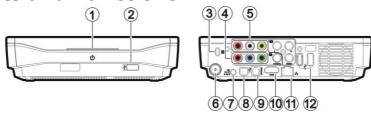

o ,1 Power LED: (Blue) Blinking: Received a remote control signal.

Off: Power off.
On: Power on.

Fast blinking: Booting up/ Accessing data through PC connection.

Power switch: Press this button to turn on this device.

Press and hold this button for about 3 seconds to turn off this device.

o ,2 USB type A connector: Connect the USB mass storage devices/ USB wireless dongle with this

device using a USB cable.

o ,3 Kensington Security Connects to a Kensington lock pin.

Slot:

,4 Component video Output component video signals.

output connector: The colors of the jacks are green, blue and red. (cable not provided)

o ,5 Composite audio/video Output composite video/audio signals.

output connector: The colors of the jacks are yellow, red and white.

o ,6 DVB-T IEC connector: Input DVB-T signal. Connect this jack to a DVB-T IEC cable. (cable not

provided)

o ,7 Power connector: Connect to the AC adapter. (DC 12V)

o ,8 USB type B connector: Connecting this device with a PC using a USB cable.

o ,9 Optical digital audio Output S/PDIF digital audio signal. Connect this jack to an AV receiver

connector: with a TOSLINK cable. (cable not provided)

o ,10 HDMI connector: Outputs digital video/audio signals with a HDMI cable.

o ,11 RJ45 connector: Connect this device to Local Area Network (LAN) using a RJ45 cable.

(cable not provided)

0.12 USB type A connector: Connect the USB mass storage devices/ USB wireless dongle with this

device using a USB cable.

# **Quick Start**

#### Read before use.

- 1. Do not operate electronics with wet hands.
- 2. Do not operate this device in a bathroom or near water.
- 3. Do not bend cables in a sharp angle.
- 4. Keep this device and cables out of reach of children.
- 5. Keep this device and its accessories away from heat sources.

#### How do I use this device?

This device plays media contents stored in its internal HDD, in an external USB storage connected to it, or on a server via SAMBA Ethernet protocol. In the **Home Menu**, select the mode and the medium you want to browse, and then press the **ENTER** button to start playback.

### How do I copy media files into it?

- 1. Connect the AC adapter to this device.
- 2. Connect this device to your computer with the USB cable.
- 3. Press the Power Switch on the front panel to turn on this device.
- 4. Copy files just like using a USB external HDD. (No additional software is needed!)
- 5. Disconnect this device from your computer using safe remove procedure of your OS.

### How do I play media files on my TV?

- 1. Connect this device to your TV with correct cables.
- 2. Plug the AC adapter into the Power Connector.
- 3. Press the Power Switch on the front panel to turn on this device, or press the 
  STANDBY button on the remote control to activate this device.
- 4. Browse with the cursor buttons and the **ENTER** button.

## What if my TV screen displays unstable image?

Press the **TV SYS** button repeatedly until the image goes steady. (This only works at startup)

## What if my USB wireless dongle does not work?

This device works with certified USB wireless dongles only. Please consult your local distributor to purchase a certified USB wireless dongle. Please refer to **Connecting Wireless** for more information. (page 8)

## How to configure settings?

Select and enter the **Setup** option in the **Home Menu**.

# **PC Connection**

# **PC Connection**

# **OS Support**

This device supports Microsoft® Windows® 7 / Windows Vista™ / Windows® XP SP2.

Some USB 2.0 Host Controllers may require updated device driver files to operate properly. If you have problems with your USB connection, visit the Windows Update web site to make sure you have the latest Service Packs and device drivers installed on your PC before contacting technical support.

## Connecting via USB

1. Connect the plug of AC adapter to the connector marked "DC IN", plug the other end into an electric outlet.

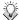

When connecting the USB cable, be sure that the LED is off. Note:

- 2. Connect the USB cable to the USB type B connector. Then connect the other end to computer's USB port.
- 3. Press the Power Switch on the front panel to turn on this device.
- 4. The computer will detect this device and you can start accessing the drive.

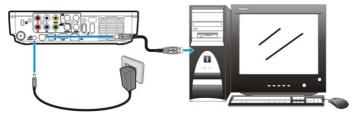

### Transferring Files on a USB Connection

Copy files into the internal HDD of this device just like using a USB external HDD. You can do it with Windows Explorer or any other applications appropriate for this job in your specific OS.

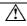

Always check that files have been copied to the device successfully. Always keep two copies of important files (an original and a backup). We are not liable for data loss or damage during file transfer or while store on the device.

## Disconnecting from USB

- 1. Close all programs or Explorer windows that are accessing this device.
- 2. Click the Safely Remove Hardware icon (5, 5 or 6) on the System Tray and select the drive letter assigned to this device. When the system message "safely removed" appears, unplug the USB cable from the computer.

## Upgrading Firmware

1. Please consult your local distributor or vendor website for a firmware file.

2. Save the firmware file to the root folder of an USB mass storage device.

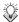

Do not copy the firmware file to a folder, else the update will not work Note:

- 3. Connect this device to a TV and then connect the USB mass storage device to this device.
- 4. Press the **STANDBY** button on the remote control to activate this device.
- 5. Select **Setup** → **System** → **System Upgrade** in the **Home Menu** to perform upgrade. It may takes 3~5 minutes for the installation to complete. For a firmware update operation, the LED may blink during the installation process.

If the message "Installation Error" displays during installing, please try the following steps to resume installation:

- 1. Try use another USB media to avoid hardware incompatibility.
- 2. Load the latest firmware file to the root of this USB media.
- 3. Plug in the USB media with firmware file and then reboot.

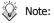

- This device will automatically reboot several times to finish the installation. Do not turn it off during the installation process.
- This device will return to Home Menu after the firmware installation is completed.
- All settings in the **Setup Menu** will be set to default values after upgrade.

## Formatting the Internal HDD

This device supports NTFS/FAT32 file system. Connect this device to a computer via USB connection (page 6), and then use the format utility of your OS to format the internal HDD. You may need to refer to the manual of your OS for detailed instruction of its format utility.

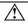

Formatting the drive will erase all existing data! If you have files on the drive you want to save, move them to another drive before reformatting.

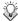

Do not partition the internal HDD - leave it as a single large volume. Partitioning Note: the internal HDD may cause this device to halt.

# **Network Connection**

# **Connecting Wired Ethernet**

- Use a RJ45 Ethernet cable to connect this device to a network router, hub, or switch; or connect this device to the Ethernet port on a networked computer.
- 2. If you have not already done so, connect this device to your TV.
- 3. Connect the power supply to this device.
- 4. Press the Power Switch on the front panel to turn on this device, or press the STANDBY button on the remote control to activate this device. The LED on the front cover will light up during booting-up. This device will be ready to use when the LED lights up steadily.
- 5. This device is automatically configured so you can browse and play back files stored on your network volumes. If you want to copy files from your network volumes to this device, you need to connect to it using a computer on the network.

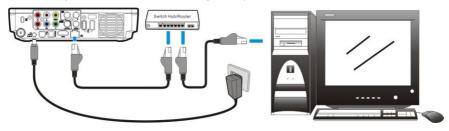

# **Connecting Wireless**

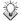

Note:

This device only supports wireless dongle with Realtek RTL8187B/RTL8192/RTL8191SU controller. Please consult your local distributor or vendor website for a certified USB wireless dongle.

- 1. Connect the wireless dongle to the USB host port.
- 2. If you have not already done so, connect this device to your TV.
- 3. Turn on your TV and change the input setting as needed to receive input from this device.

  Refer to the manual that came with the TV if you are uncertain how to do this.
- 4. Connect the power supply to this device.
- 5. Press the Power Switch on the front panel to turn on this device, or press the STANDBY button on the remote control to activate this device.
- 6. When the **Home Menu** displays on the TV, select **Setup** and press the **ENTER** button.
- 7. Select **Network** and press the **ENTER** button.

8. Select **Wireless** and press the **ENTER** button.

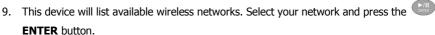

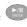

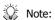

To enter a username and password to login to a network volume, press the

**ENTER** button on the remote control. This will bring up a virtual keyboard

on this device TV display. Use the remote control cursor buttons and the

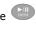

10. When the configuration is complete, this device will automatically connect to the wireless network.

11. Press the **O HOME** button to return to **Home Menu**.

**ENTER** button to select the necessary characters.

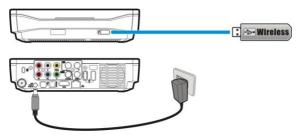

# **Accessing Shared Folders on PC**

1. Make sure the Workgroup of your PC are set as **WORKGROUP**.

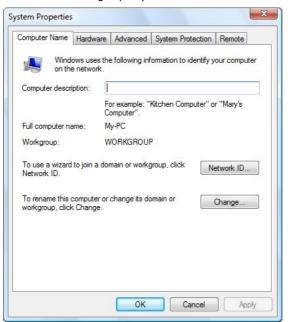

2. From your Windows 7/Windows Vista PC, go to:

Control Panel > Network and Internet > Network and Sharing Center.

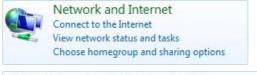

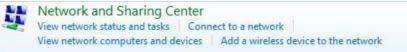

3. (For Windows 7) Click on Change advanced sharing settings.

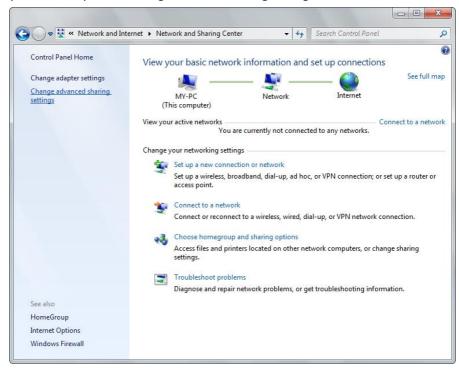

 (For Windows 7) Select Turn on network discovery, Turn on file and printer sharing, Turn on sharing so anyone with network access can read and write files in the Public folders and Turn off password protected sharing.

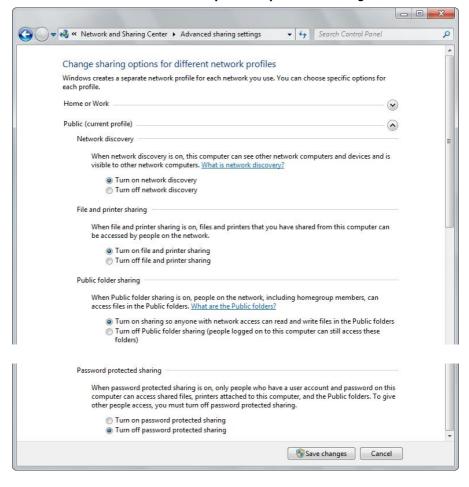

(For Windows Vista) Click to turn on Network discovery, File sharing and Media sharing, and click to turn off Password protected sharing.

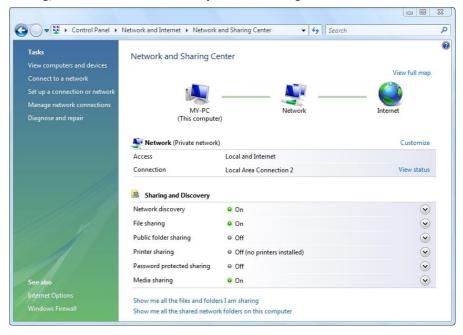

- 6. Right click on the folder you wish to share and select **Properties**.
- 7. Go to tab **Sharing** and click **Share**.

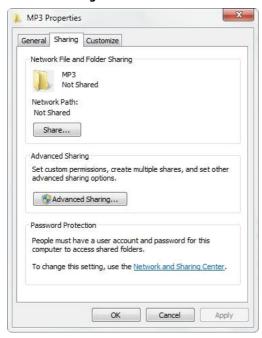

8. Click the drop-down list to choose **Everyone** and click **Add**. Make sure that **Everyone** is in the list and click **Share** button.

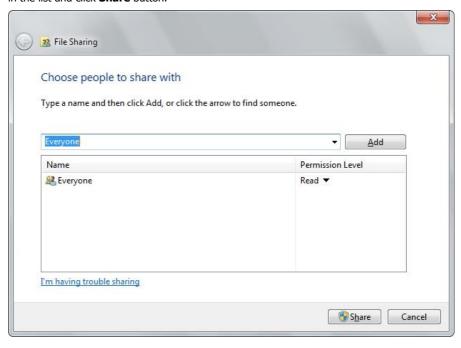

# **Mapping Network Drive from PC**

- 1. Open Windows Explorer and go to **Tools** → **Map Network Drive**.
- Assign the drive letter you like to use and key in \\ip\_address\MEDIA\_HDD at the folder section. Then click Finish. The IP address of this device can be found in Setup → Network.

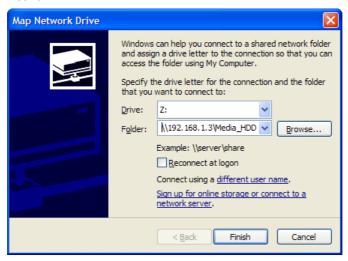

3. An extra drive letter will appear in your Windows Explorer of My Computer.

### **BitTorrent**

- 1. If you have not already done so, connect this device to the Internet.
- 2. Turn on BitTorrent service in **Setup**  $\rightarrow$  **Network**  $\rightarrow$  **BitTorrent**.
- 3. Open your web browser on your computer. In the address bar, enter the IP address of this device, which you can find in **Setup** → **Network**.
- 4. Enter username and password, and then click **Login** button. The default value of username and password are as below:

Username: admin Password: admin

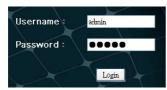

#### **BitTorrent Download**

- 1. Click Add New Torrent button.
- 2. Select a torrent file from your PC and then click **Yes**.
- 3. The select torrent file will be displayed. Check the box of a torrent file, and then you can select **Start**, **Stop**, **Delete**, **Refresh**, **Down**, and **Up** setting of this file.

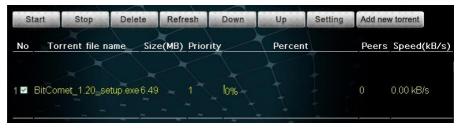

4. Click **Setting** to set **download/upload rate**, **seed setting**, and **simultaneous setting** of your download.

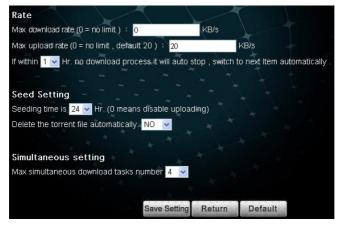

## **Visit Neighbor**

This function works with Microsoft IE browser only. Click **Visit Neighbor** to open the internal HDD as shared folder of this device. The option in **Setup**  $\rightarrow$  **Network**  $\rightarrow$  **Network Sharing** must be set as **On** for this function to take effect.

## **Account Management**

Change the password of user admin.

# TV Connection

# **Connecting to AV Equipments**

#### **HDMI Connection**

The HDMI connector can output both digital audio/video signals. Many HDTV sets and digital AV receivers support this type of connection.

To a TV:

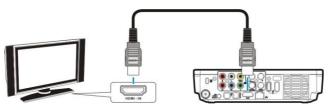

To an AV receiver:

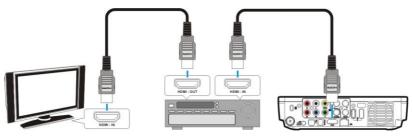

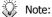

Some TV sets are equipped with DVI input ports, which will receive video signals only, but these DVI ports use HDMI connectors instead of standard DVI connectors. If you find no audio signal output while using HDMI connection, connect the Composite Audio Connection or the Optical digital audio Connection as an auxiliary.

# **Composite Audio/Video Connection**

The composite audio/video is compatible with most TV sets and AV amplifiers (receivers.) Yellow: Video signal; White: Left audio channel; Red: Right audio channel.

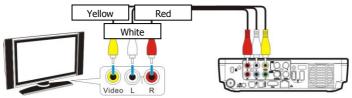

## **Component Video Connection (Y/Pb/Pr)**

If your TV supports Component Video input (Y/Pb/Pr), you can connect it for better video quality. You will have to connect the audio cable for audio output.

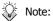

Some TV sets are equipped with separate composite and component audio inputs. Be sure that you have connected the correct one.

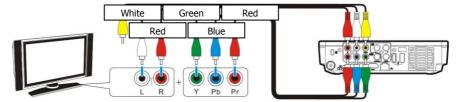

### **SCART Video Connection**

If your TV is equipped with SCART input, connect the Composite connectors to a SCART adapter to output the audio/video signal. (SCART adapter not provided)

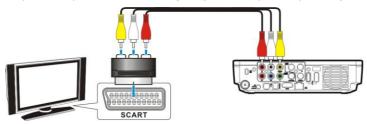

### **Digital Audio Connection**

For a high quality digital audio, connect this connector to an AV receiver which equips a digital audio decoder. (cable not provided)

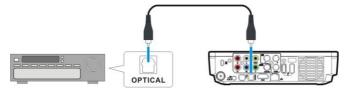

#### **DVB-T Connection**

For DVB-T signals, connect this connector to a DVB-T IEC cable. (DVB-T IEC cable not provided)

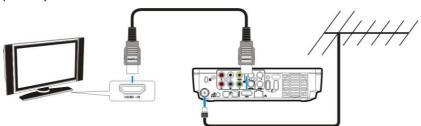

#### **Power Connection**

Connect the DC jack of the AC adapter to the connector marked "DC IN" and plug the other

# TV Connection

end into an electrical outlet.

### **Activating for Playback**

- 1. Turn on your TV and AV receiver.
- Press the Power Switch on the front panel to turn on this device, or press the STANDBY button on the remote control to activate this device. The activation takes about 5-7 seconds, and the LED will blink at the same time.
- 3. After the LED stops blinking and glows steadily bright, this device is ready to use for playback.
- 4. After playback, press the **STANDBY** button again to return to Standby mode.

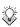

Note: When using the remote control, point the remote control towards the front of this device.

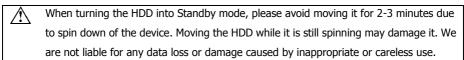

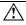

It is recommended to unplug the unit from the power socket completely when not in use.

# **Using the AV Playback Function**

When this device is connected to a TV and activated for playback, the **Home Menu** will display on the TV screen. You can also jump to the **Home Menu** during playback or while browsing other menus by pressing the **O HOME** button on the remote control.

You can use the cursor buttons on the remote control to navigate through menus, options, or

files. Press the **ENTER** button to open a folder, select an option, or play a file. Press the RETURN button to return to a previous page or menu. Playlists can only be seen in

All and Music modes.

#### ΔΙΙ

All media files will be listed.

#### Video

Only video files will be listed.

#### Photo

Only photo files will be listed. Files and folders will be shown in large icons.

#### Music

Only music files will be listed.

#### **IMS**

Access Internet Media Services. (Picasa, Flickr and Weather)

#### **DTV**

DVB-T channels will be listed.

#### **Timer Record**

Record video on a timed schedule from composite video/audio input or from DTV.

### Setup

Set up configuration options for this device.

# **Browsing Media Files**

Browse media files in local storage media (HDD/USB) and in network storage media (NET).

#### **HDD**

Browse folders and files located on the internal HDD.

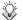

Note:

**HDD** option will automatically be hidden if the internal HDD is absent.

#### **USB**

Browse folders and files located on an external USB device connected to the USB 2.0 host port on this device.

• If USB bus power is insufficient to power up the USB HDD, connect the AC adapter to the USB HDD.

• Do not connect 2 USB HDDs to this device at the same time.

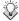

Note:

The USB device must be formatted NTFS or FAT32 to support playback on the TV.

#### **NET**

Browse shared network volumes via SAMBA protocol when this device is connected to network.

#### UPNP

Browse media files in a UPnP AV MediaServer in the same LAN with this device.

### Playing Media Files from HDD/USB

- 1. Select a location to browse for the media file you want to play. Select **HDD** if the file is saved on the internal HDD or **USB** if the file is located on an external USB device connected to this device.
- 2. Browse to the folder containing the media file you want to play (use the cursor buttons on the remote control to navigate through listed folders; press the **ENTER** button to open a folder or subfolder).
- 3. Select a media file and press the **ENTER** button to start playback.

#### Playing Media Files from NET

You can use this device to play media files from your network on your TV.

- 1. Connect this device to your home network.
- 2. From the **Home Menu**, select **NET** and press the **ENTER** button.
- 3. The NET menu will show volumes available on your network. Use the cursor buttons on the remote control to browse and to select media files you want to play.

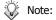

If you need to enter a username and password to login to a network volume,

press the **ENTER** button on the remote control. This will bring up a virtual keyboard on the TV display. Use the remote control cursor buttons and

the **ENTER** button to select the necessary characters.

### Playing Slideshow/Music Slideshow

- 1. Select the image file you want to start the slideshow, then press the **ENTER** button. This device will display all photo images in the folder consecutively with the selected display interval.
- 2. To set the display interval for your slideshow, select **Setup** in the **Home Menu** to access the **Setup Menu**. Select **Misc** → **Slideshow Interval**, and select the time you want each photo to display. (page 25)
- 3. If you want to play music with your slideshow, copy the music tracks to the same folder

or subfolder as the image files. Name the music tracks in the order you would like them to play, for example, track01, track02, track03, etc. The option in  $\mathbf{Setup} \to \mathbf{Misc} \to \mathbf{Background\ Music}$  must be set as  $\mathbf{On}$ .

### **Playing a DVD Folder**

A DVD folder contains complete files for a DVD movie. This device can play back a movie from a DVD folder just like playing back a DVD disc. To create a DVD folder, connect this device to your computer, insert the DVD disc into the computer's optical drive, and use **My Computer** or **Windows Explorer** to browse the disc. Copy the entire "VIDEO\_TS" folder from the DVD to this device. To play the DVD movie, navigate to the VIDEO\_TS folder, select the VIDEO\_TS IFO file and press the **ENTER** button on the remote control.

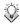

Note:

If the DVD folder is incomplete, you can still play back the VOB files directly. Functions controlled by the IFO file, such as the selection of subtitles, chapters, and angles, will be lost.

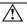

Some DVD discs cannot be copied because they have been protected with CSS protection. Always obey copyright and intellectual property rights. Do not copy DVDs with copyright and do not distribute them to others.

### Performing Copy, Paste, or Delete Operation

By pressing the MENU button on a file in HDD, you can select Copy, Paste, Delete, or Unmark to perform these operations. You can only select Copy or Unmark in USB/NET.

Copy: Copy the selected file.

**Paste**: Paste the selected file to **HDD**. **Delete**: Delete the selected file in **HDD**.

Unmark: Cancel selection.

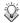

Note: Pasting a file to **USB/NET** is prohibited.

## **Editing Playlist**

In the Music mode, by pressing the MENU button on a music file saved on the internal HDD, you can select Add to Playlist to add this music file to Quick\_List.m3u in /Playlist folder on the internal HDD. By pressing the MENU button on a playlist file, you can select Edit to edit the playlist, or select Save As to save it as another m3u file. You can select Delete by pressing the MENU button on an item in the playlist to delete it.

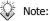

**Copy/Paste/Delete** and **Add to Playlist** option will automatically be hidden if the internal HDD is absent.

### **Timer Record**

#### **Edit**

Edit a schedule of recording.

#### Source

Select a DTV channel, or select Video1 for composite video input.

#### **Start Time**

Set start time of a recording schedule.

#### Length

Set recording length. Max length is 23hr59min.

#### Repeat

Select a repeat pattern of a recording schedule.

#### **Device**

Display the storage device of the recording schedule, which is fixed as HDD.

#### Quality

Select the record quality of composite video input. For DTV inputs, only SP quality is available.

#### **NICAM**

Enable NICAM audio input for DTV, which allows one stereo sound channel or two different mono sound channels to be recorded.

#### **Delete**

Delete a selected schedule, or delete all schedules.

#### **Status**

Disable a selected schedule.

### **History**

View log of recordings.

# Setup

Select **SETUP** in **Home Menu** to enter **Setup Menu**. Use the cursor buttons to select items.

Press the **ENTER** button to enter a submenu or to confirm a selection. Press the

**RETURN** button to return to previous folder. Press the **O HOME** button to return to Home Menu.

#### Misc

#### Slideshow Interval

Set time to display each photo during slideshow.

#### **Transition Effect**

Set fade or transition options for slideshow display.

### **Background Music**

This function allows you to play photo slide show and music at the same time.

#### Audio

### Output

SPDIF RAW: Use with an optical audio connection. Outputs digital audio without

decoding.

SPDIF LPCM: Use with an optical audio connection. Outputs two channel audio signal.

Use with an HDMI connection. Outputs digital audio without decoding. HDMI RAW:

HDMI LPCM: Use with an HDMI connection. Outputs two channel audio signal.

#### Volume

Adjust audio volume.

### Video

### Video System

The following video systems are available:

NTSC/ PAL/ 480P/ 576P/ 720P 50HZ/ 720P 60HZ/ 1080i 50HZ/ 1080i 60HZ/ 1080p 50HZ/ 1080p 60HZ.

### Aspect Ratio

Pan Scan 4:3: Displays the 16:9 images in "Pan and Scan" with a 4:3 ratio TV connected.

Letter Box 4:3: Displays the 16:9 images in "Letter Box" with a 4:3 ratio TV connected.

> Displays 16:9 images on a wide screen TV. 16:9:

### **Brightness**

Adjust brightness setting for video output to the TV.

#### **Contrast**

Adjust contrast setting for video output to the TV.

# Setup

### **Network**

When this device is connected to a network, the Network setup menu will display the IP address for either wired network with DHCP or wireless network.

#### Wired

DHCP: IP address for this device will be automatically assigned by the Network.

Manual: Use to manually assign the IP Address, Subnet Mask, and Default Gateway

used by this device. Use number pad on the remote control to enter the

desired addresses.

#### Wireless

Available SSIDs will be shown. Input Authentic code to gain access.

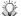

Note: Please select "Open System", "WEP-PSK 64bit/128bit", and

"WPA1/2-PSK-AES/TKIP" authentication when setting up your wireless AP.

#### **BitTorrent**

Set BitTorrent service On/Off.

### **Network Sharing**

Set Network Sharing (SAMBA server) service On/Off.

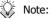

**BitTorrent** and **Network Sharing** option will automatically be hidden if the

internal HDD is absent.

### Record

### **Time Shifting**

Set Time Shifting On/Off.

#### **Set Time**

#### **Time Zone**

Select a time zone.

# Auto (via DTV)

Set time via DTV.

### **Manual Time Setting**

Set time manually.

#### **DTV**

### Region

Select a DVB-T region.

#### Scan Channel

Scan DVB-T channels.

#### **Set Channel**

Set DVB-T channels.

# **System**

## Menu Language

Select the language used to display the OSD menus and information.

## **Text Encoding**

Select a language code page for additional ANSI local code subtitle support.

#### **Restore Default**

Reset all settings to default values.

### **System Upgrade**

Upgrade system firmware.

### **Version**

Show system firmware version.

# **Appendix**

# **Specifications**

#### HARD DRIVE SUPPORT

Internal Storage 3.5" SATA I/ SATA II HDD

File System NTFS/ FAT32

**INTERFACE** 

USB 2.0 USB 2.0 type A host port x 2

USB 2.0 type B device port x 1 10/100M RJ45 connector x 1

Ethernet
Wireless Ready

Wireless 802.11q (Realtek RTL8187B controller only)

(not included) 802.11n (Realtek RTL8192/RTL8191SU controller only)

(Support certified USB wireless dongle only)

**AUDIO/VIDEO INTERFACE** 

Digital Input DVB-T input (IEC x 1)

Analog Output Composite video and stereo audio out (RCA x 3)

Component video jack (Y/Pb/Pr) (RCA x 3)

Digital Output HDMI connector x 1

Optical S/PDIF output (TOSLINK x 1)

**MEDIA SUPPORT** 

Audio Support MP3, WAV, OGG, WMA, AAC, FLAC, Dolby Digital<sup>®</sup>, DTS<sup>®</sup>

Video Support MPEG-1(MPG/DAT),

Blu-ray ISO,

DVD Folder(IFO)/DVD ISO, MPEG-2(MPG/VOB/TS/M2TS), MPEG-4(Xvid/AVI/MP4/MOV/M4V),

H.264/AVC/AVCHD(AVI/MKV/FLV/MOV/M4V/TS/M2TS),

VC-1(AVI/MKV/M2TS) WMV9 (AVI/WMV/MKV),

RM/RMVB(720p)

File Extension AVI, MKV, MPG, VOB, IFO, TS, M2TS, MOV, M4V, WMV, FLV, RM,

RMVB, ISO

Photo Support JPEG (baseline), BMP, GIF, PNG

DVD Folder DVD Menu/Audio/Subtitle/Angle Selection
Xvid Subtitle Format IDX/SUB, SRT, ASS, SSA, SMI, PSB, SUB
Music Slideshow Music playback during photo slideshow

**Max. Content Resolution** 

Video 1920 x 1080 pixels

JPEG 5120 x 3840 pixels (baseline)

**VIDEO OUTPUT** 

TV System NTSC / PAL Screen Ratio 4:3 / 16:9

Component 480i / 480p / 576i / 576p / 720p(50/60Hz) / 1080i(50/60Hz) /

1080p(50/60Hz)

HDMI 480p / 576p / 720p(50/60Hz) / 1080i(50/60Hz) / 1080p(50/60Hz)

GENERAL

Dimensions 202(L) x 151(W) x 52(H) mm

7.95(L) x 5.94(W) x 2.05(H) inch

Weight 506g (Approx. without HDD)

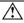

Specifications are subject to change without prior notice.

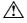

It is recommended to unplug the unit from the power socket completely when not in use.

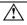

Always check that files have been copied to the device successfully. Always keep two copies of important files (an original and a backup). We are not liable for data loss or damage during file transfer or while store on the device.

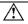

When turning the HDD into Standby mode, please avoid moving it for 2-3 minutes due to spin down of the device. Moving the HDD while it is still spinning may damage it. We are not liable for any data loss or damage caused by inappropriate or careless use.

# Copyright and Trademarks

Microsoft, Windows, and Windows Media Player are registered trademarks of Microsoft Corporation. This product is protected by certain intellectual property rights of Microsoft. Use or distribution of such technology outside of this product is prohibited without a license from Microsoft.

Manufactured under license from Dolby Laboratories. "Dolby" and the double-D symbol are trademarks of Dolby Laboratories.

Manufactured under license under U.S. Patent #'s: 5,451,942; 5,956,674; 5,974,380; 5,978,762; 6,487,535 & other U.S. and worldwide patents issued & pending. DTS and the Symbol are registered trademarks, & DTS 2.0+ Digital Out and the DTS logos are trademarks of DTS, Inc. Product includes software. © DTS, Inc. All Rights Reserved.

All other products are trademarks or registered trademarks of their respective owners and are hereby recognized as such.